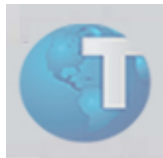

**Boletim Técnico** 

# **Data de cálculo do Dissídio Retroativo gravada no Histórico Salarial**

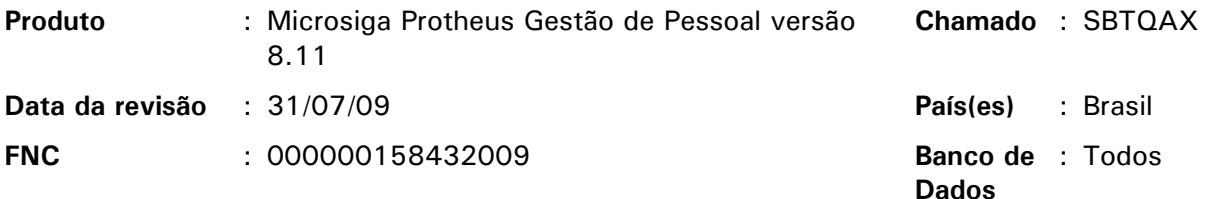

Foi criado o campo "Dt.Cal.Diss" (R3\_DTCDISS), na tabela SR3 – Histórico Valores Salariais, para armazenar a data de identificação da competência de cálculo do Dissídio Retroativo.

Por essa data é possível identificar a partir de qual competência o novo salário do funcionário passa a vigorar na folha de pagamento.

Essa alteração ocorre porque, na atualização do histórico salarial dos funcionários realizada na rotina Dissídio Retroativo (GPEM690), a data da alteração salarial é calculada como sendo o 1º dia da competência de início da apuração das diferenças de dissídio, ou seja, é uma data retroativa à folha de pagamento em aberto, e está de acordo com a data do Dissídio Coletivo definida em Acordo Sindical de cada categoria.

Desse modo, ao emitir, por exemplo, o relatório Folha de Pagamento (GPER040) de uma competência que compreendia os meses de apuração do Dissídio Retroativo, o cabeçalho do relatório apresenta agora o salário cadastral pertinente ao funcionário na época de cálculo da folha, não informando o novo salário reajustado pelo dissídio retroativo.

Com a criação do campo, o sistema localiza o salário para demonstração nos relatórios que utilizam esse mesmo mecanismo de busca do salário (conforme lista de rotinas relacionadas ao final deste Boletim Técnico).

#### *Importante:*

Esta funcionalidade terá validade somente nas próximas atualizações salariais, realizadas em gerações do Dissídio Retroativo efetuadas a partir da aplicação do compatibilizador RHUPDGPE, conforme Procedimentos de Implementação desse Boletim Técnico.

Para reajustes salariais realizados antes dessa implementação e em virtude de Dissídio Retroativo, é aberta a possibilidade de inclusão manual da data no campo "Dt.Cal.Diss" no Histórico Salarial, data esta que deve refletir o mês/ano real em que foi concedido o reajuste salarial.

## Procedimentos para implementação

## *Importante:*

Antes de executar o compatibilizador **RHUPDGPE**, é imprescindível:

a) Realizar o *backup* da base de dados do produto que será executado o compatibilizador (diretório "\PROTHEUS\_DATA\DATA") e dos dicionários de dados "SXs" (diretório "\PROTHEUS\_DATA\ SYSTEM");

Os diretórios acima mencionados correspondem à instalação padrão do Protheus, portanto, devem ser alterados conforme o produto instalado na empresa.

- b) Essa rotina deve ser executada em **modo exclusivo**, ou seja, nenhum usuário deve estar utilizando o sistema.
- c) Se os dicionários de dados possuírem índices personalizados (criados pelo usuário), antes de executar o compatibilizador, certifique-se que estão identificados pelo *nickname*. Caso o compatibilizador necessite criar índices, irá adicioná-los a partir da ordem original instalada pelo Protheus, o que poderá ocasionar a sobregravação de índices personalizados caso não estejam identificados pelo *nickname*.
- d) O compatibilizador deve ser executado com a **Integridade Referencial desativada\***.
	- *ATENÇÃO:* **O procedimento a seguir deve ser realizado por um profissional qualificado como Administrador de Banco de Dados (DBA), ou equivalente!**

\* A ativação **indevida** da Integridade Referencial pode alterar drasticamente o relacionamento entre tabelas no banco de dados. Portanto, antes de utilizá-la, observe atentamente os procedimentos a seguir:

- i. No Configurador (SIGACFG), veja **se a empresa utiliza** Integridade Referencial, selecionando a opção "Integridade/Verificação" (APCFG60A).
- ii. Se **não há** Integridade Referencial **ativa**, são relacionadas em uma nova janela todas as empresas e filiais cadastradas para o sistema, e nenhuma delas estará selecionada. Neste caso, **E SOMENTE NESTE**, **não é necessário** qualquer outro procedimento de **ativação eu desativação** de integridade, basta finalizar a verificação e aplicar normalmente o compatibilizador, conforme instruções.
- iii. Se **há** Integridade Referencial **ativa** em **todas as empresas e filiais**, é exibida uma mensagem na janela de "*Verificação de relacionamento entre tabelas*". Confirme a mensagem para que a verificação seja concluída, **ou**;
- iv. Se **há** Integridade Referencial **ativa** em **uma ou mais empresas**, que não na sua totalidade, são relacionadas em uma nova janela todas as empresas e filiais cadastradas para o sistema, e somente a(s) que possui(em) integridade está(arão) selecionada(s). Anote qual(is) empresa(s) e/ou filial(is) possui(em) a integridade ativada, e reserve esta anotação para posterior consulta na reativação (ou ainda, contate nosso departamento de Framework para informações quanto a um arquivo que contém essa informação).
- v. Nestes casos descritos nos itens "**iii**" ou "**iv**", **E SOMENTE NESTES CASOS**, é necessário **desativar** tal integridade, selecionando a opção "Integridade/ Desativar" (APCFG60D).
- vi. Quando desativada a Integridade Referencial, execute o compatibilizador, conforme instruções.
- vii. Aplicado o compatibilizador, a Integridade Referencial deve ser reativada, **SE E SOMENTE SE tiver sido desativada**, através da opção "Integridade/Ativar" (APCFG60). Para isso, tenha em mãos as informações da(s) empresa(s) e/ou filial(is) que possuía(m) ativação da integridade, selecione-a(s) novamente e confirme a ativação.

**CONTATE O DEPARTAMENTO DE FRAMEWORK CASO TENHA DÚVIDAS!** 

- 1. No Protheus "Remote", no campo "Programa Inicial", digite **RHUPDGPE**.
- 2. Clique no botão **OK** para continuar.
- 3. Ao confirmar, é apresentada uma mensagem de advertência sobre o *backup* e a necessidade de sua execução em modo exclusivo.
- 4. Após a confirmação é apresentada uma tela para a seleção do compatibilizador que será aplicado.

Selecione o programa "**18 - Identificação de aumento por dissídio retroativo**".

5. Clique em **OK** para iniciar o processamento.

O primeiro passo da execução é a preparação dos arquivos, quando é apresentada uma mensagem explicativa na tela.

- 6. Em seguida, é apresentada a janela de "Atualização concluída" com o histórico (*log*) de todas as atualizações processadas. Nesse *log* de atualização, são exibidos somente os campos atualizados pelo programa. O compatibilizador cria os campos que ainda não existam no dicionário de dados.
- 7. Clique no botão **Gravar** para salvar o histórico (*log*) apresentado.
- 8. Clique no botão **OK** para encerrar o processamento.

## *Ajustes efetuados pelo compatibilizador*

1. Criação do campo R3\_DTCDISS no arquivo SX3 – Campos.

• Tabela SR3 - "Histórico Valores Salariais".

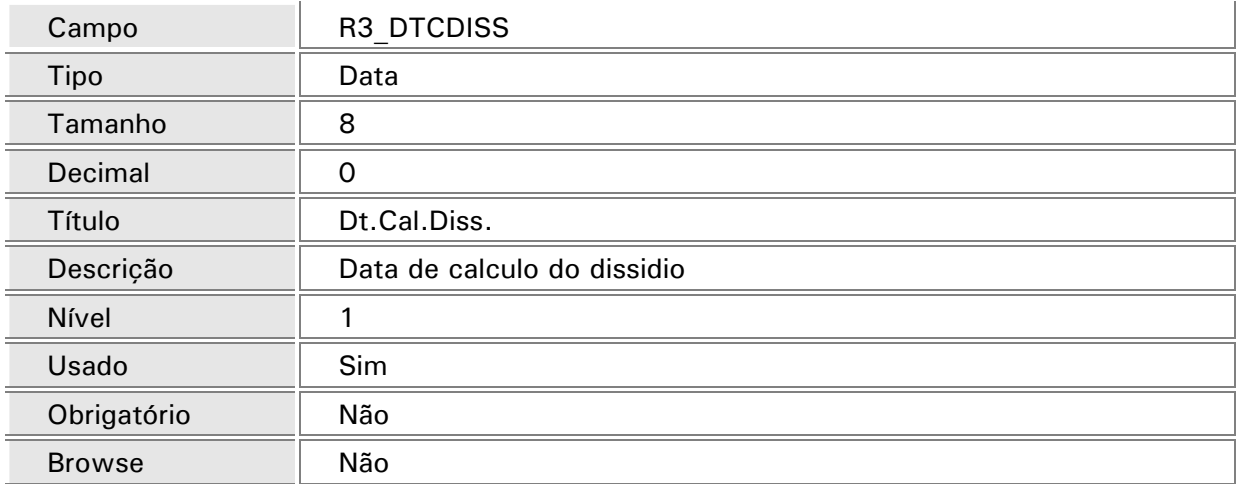

#### Procedimentos para utilização

- 1. Acesse o módulo Gestão de Pessoal, opção "Atualizações/Funcionário/Histórico Salário" (GPEA250).
- 2. Posicione o cursor sobre os dados do funcionário desejado e selecione a opção "Visualizar".
- 3. Na área inferior da tela é apresentado o novo campo "Dt.Cal.Diss.", que estará preenchido somente para as alterações salariais realizadas através da geração do Dissídio Retroativo.

### *Informações técnicas*

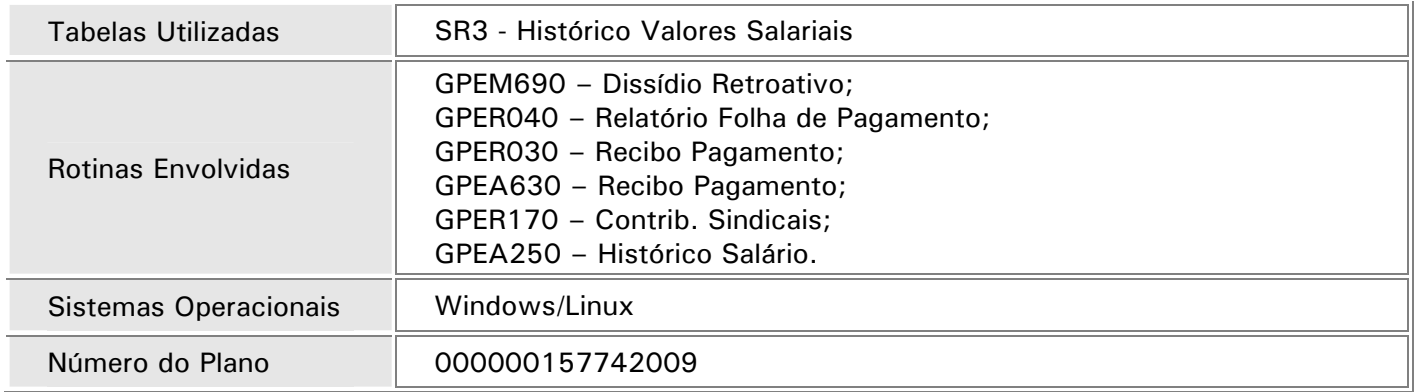